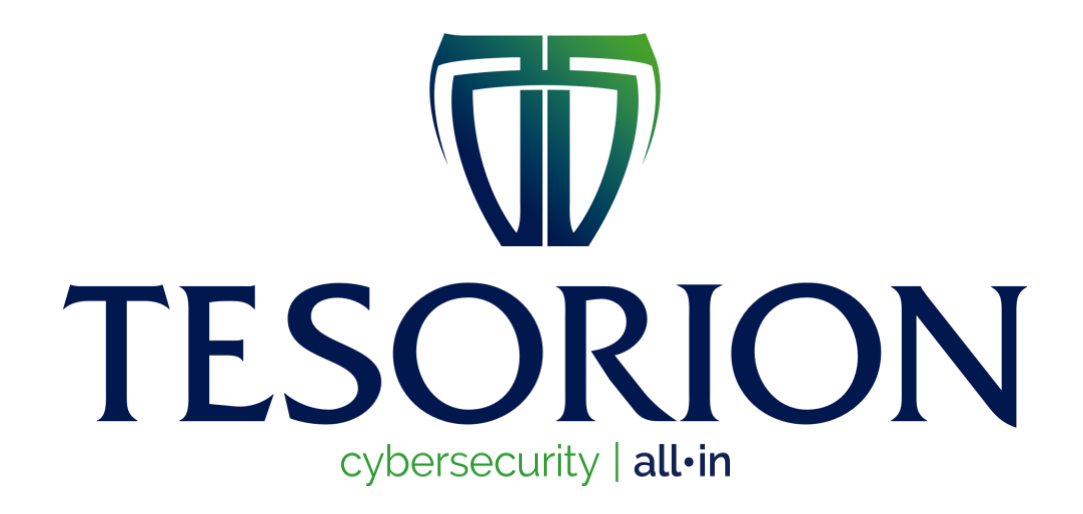

# Nemty Decryptor Guide

# **Table of Contents**

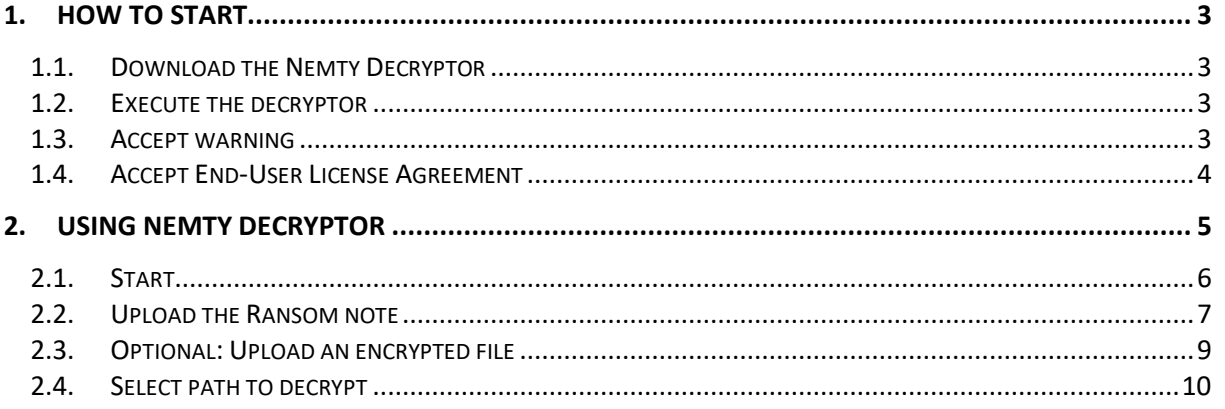

# <span id="page-2-0"></span>1. How to start

## <span id="page-2-1"></span>1.1. Download the Nemty Decryptor

<span id="page-2-2"></span>Go to nomoreransom.org and download the executable.

## 1.2. Execute the decryptor

Go to your "Downloads" folder and double-click on NemtyDecryptor.exe

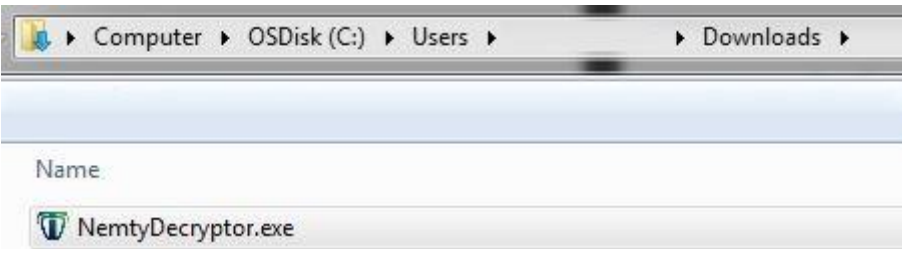

## <span id="page-2-3"></span>1.3. Accept warning

Press the button 'Run' in the warning.

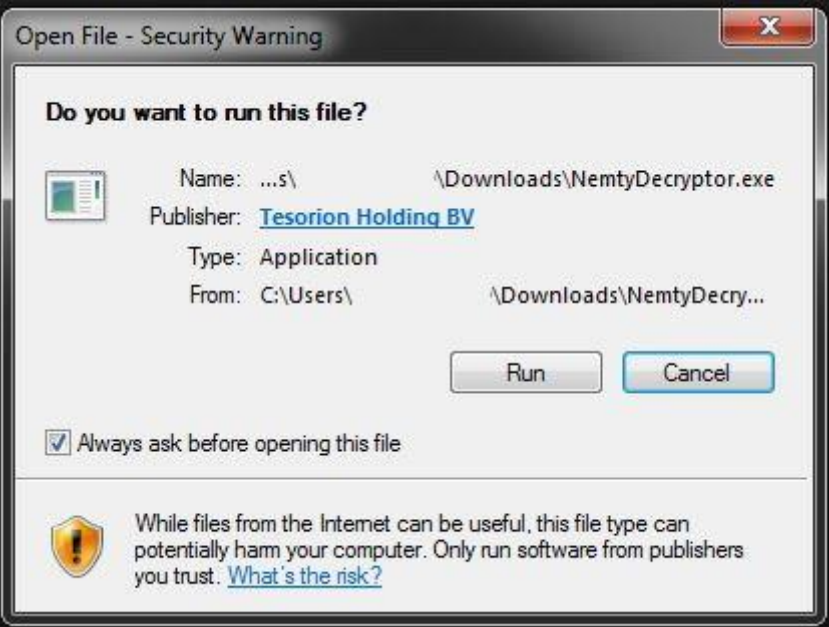

## <span id="page-3-0"></span>1.4. Accept End-User License Agreement

To accept the End-User License Agreement, click on the button "Accept the EULA".

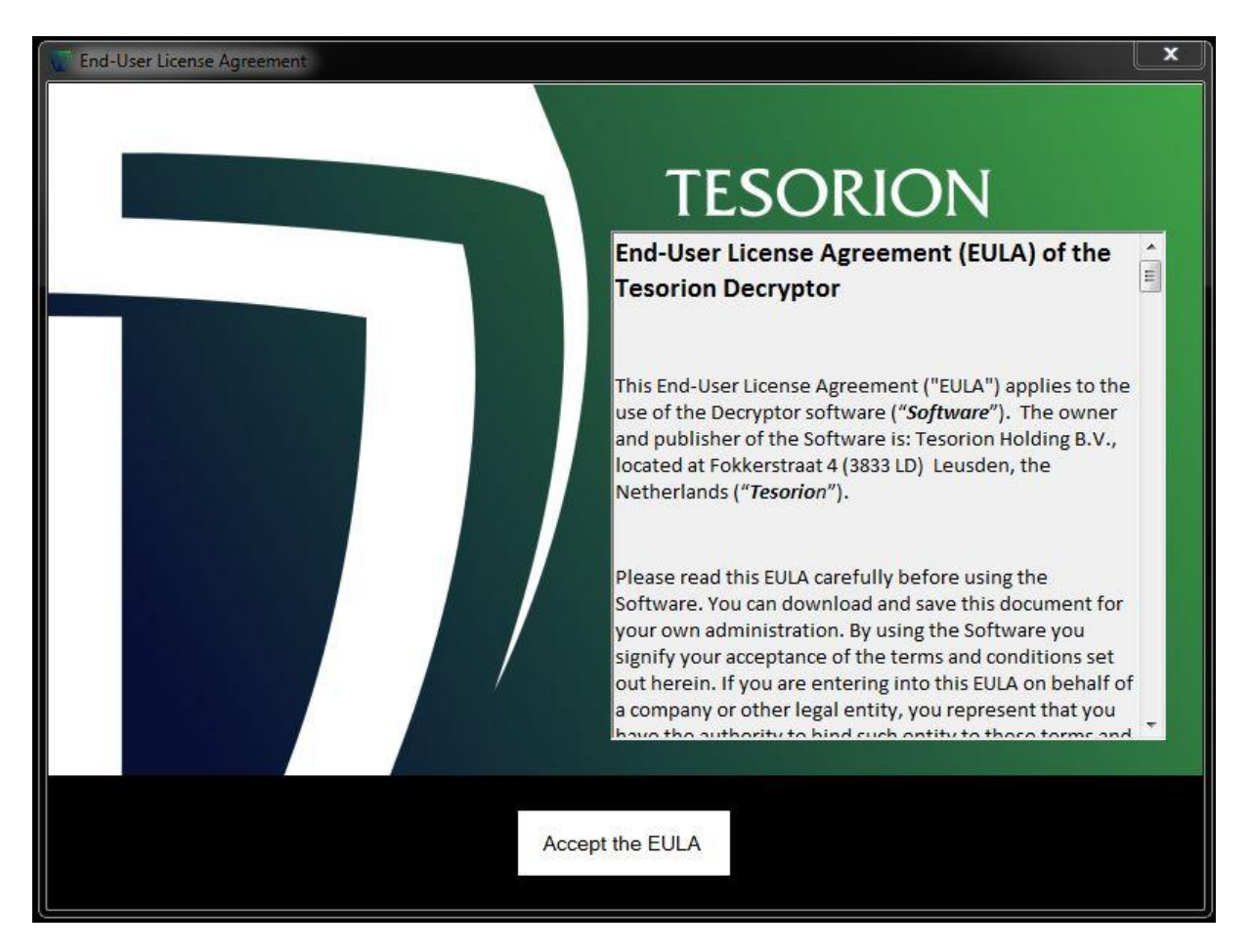

# <span id="page-4-0"></span>2. Using Nemty Decryptor

Please read the instructions on the Usage tab, it explains what files you can upload.

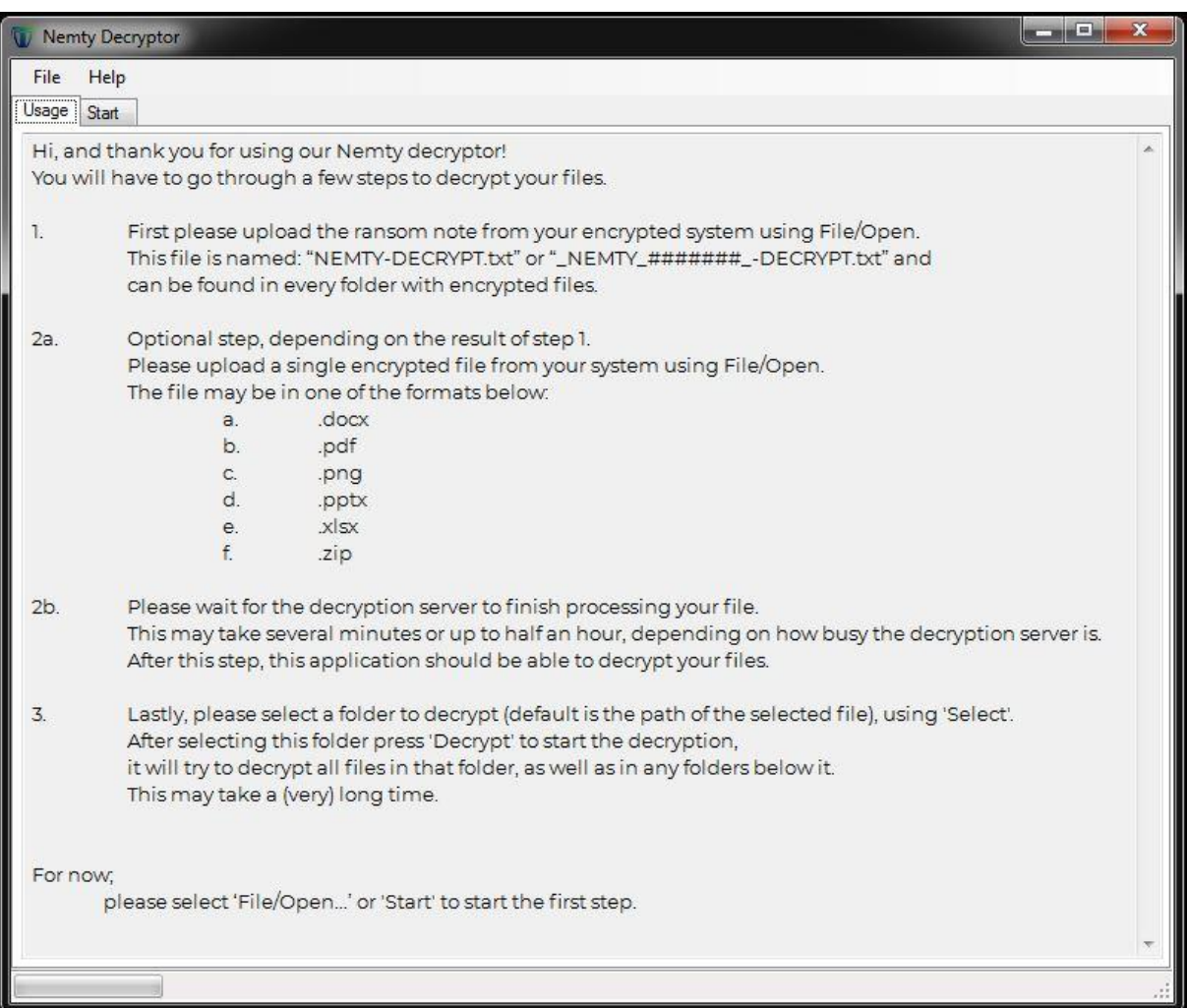

## <span id="page-5-0"></span>2.1. Start

In the left corner, go to the tab "Start".

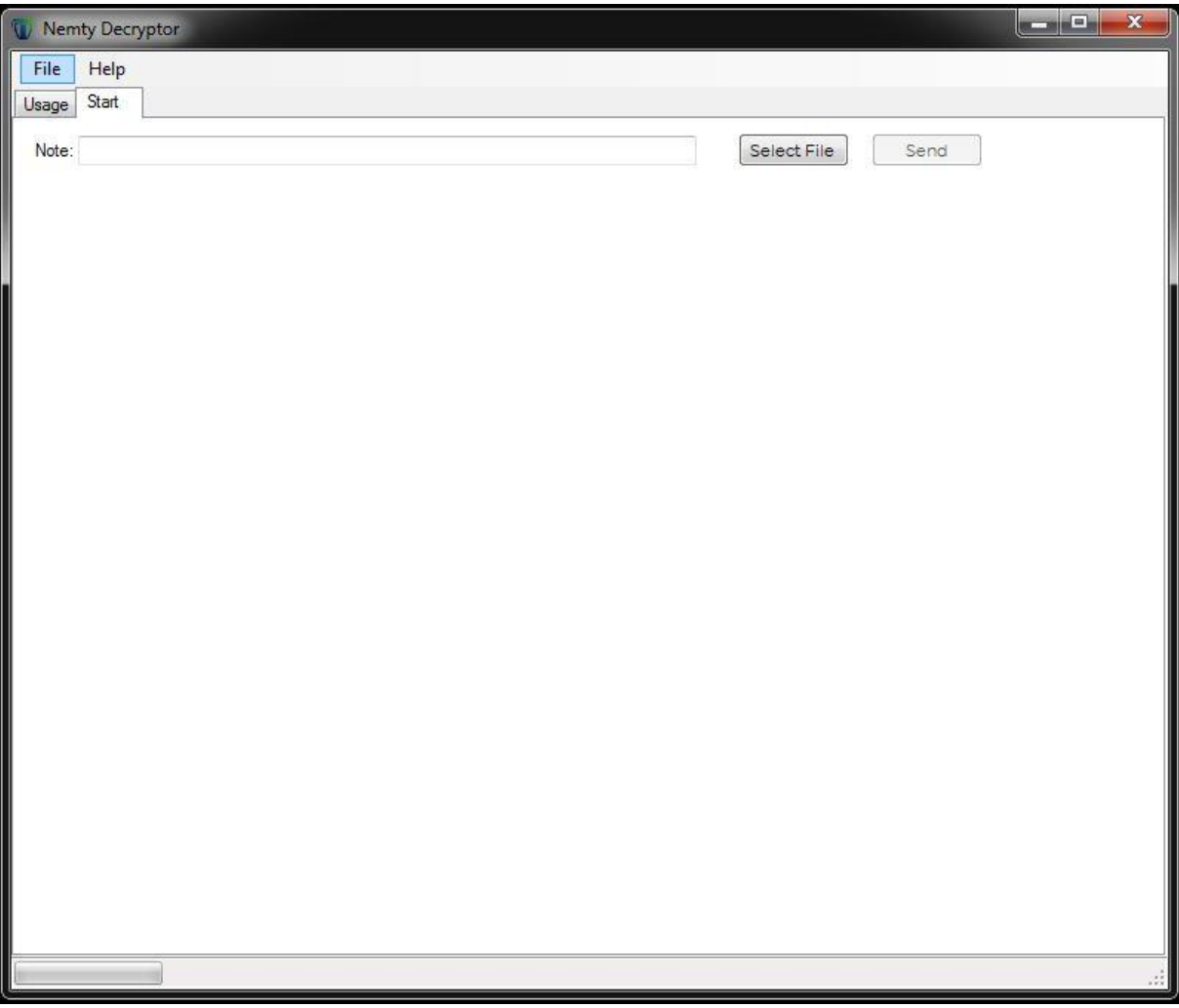

# <span id="page-6-0"></span>2.2. Upload the Ransom note

Click on the button "Select File".

There is a pop-up where you can browse for the note. As stated in 'Usage', this can be found in every folder with encrypted files and looks like "NEMTY-DECRYPT.txt" or "\_NEMTY\_#######\_- DECRYPT.txt".

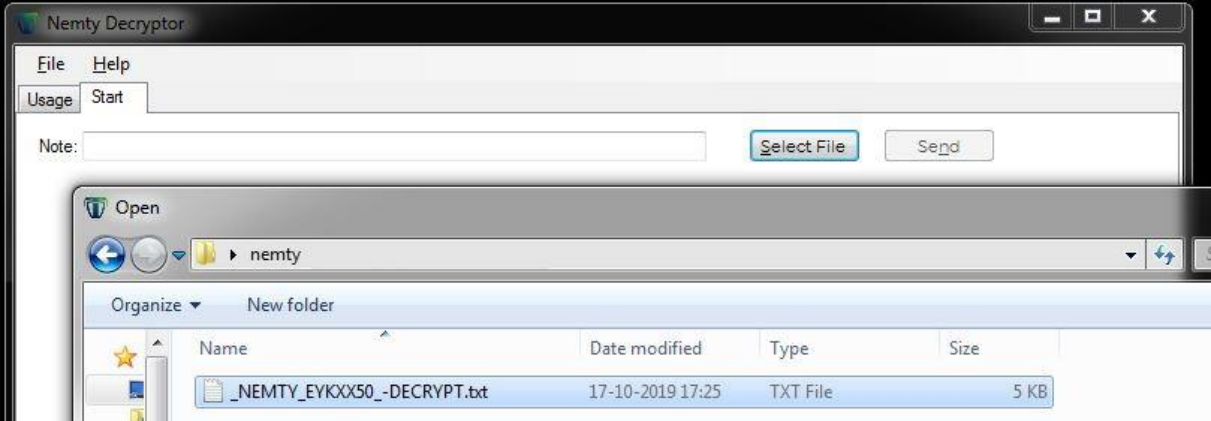

#### Now press the 'Send' button.

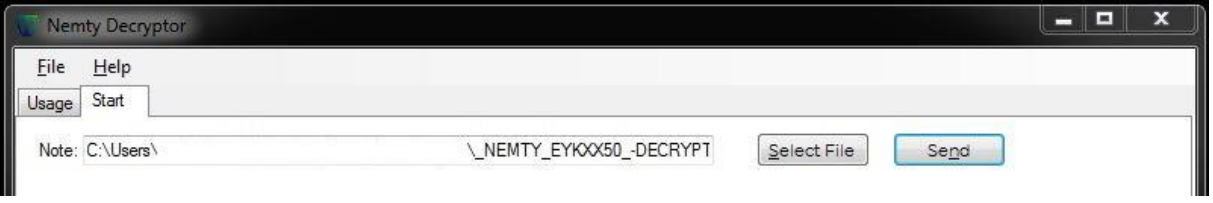

You can see 'Success' in the left bottom corner when the note is sent.

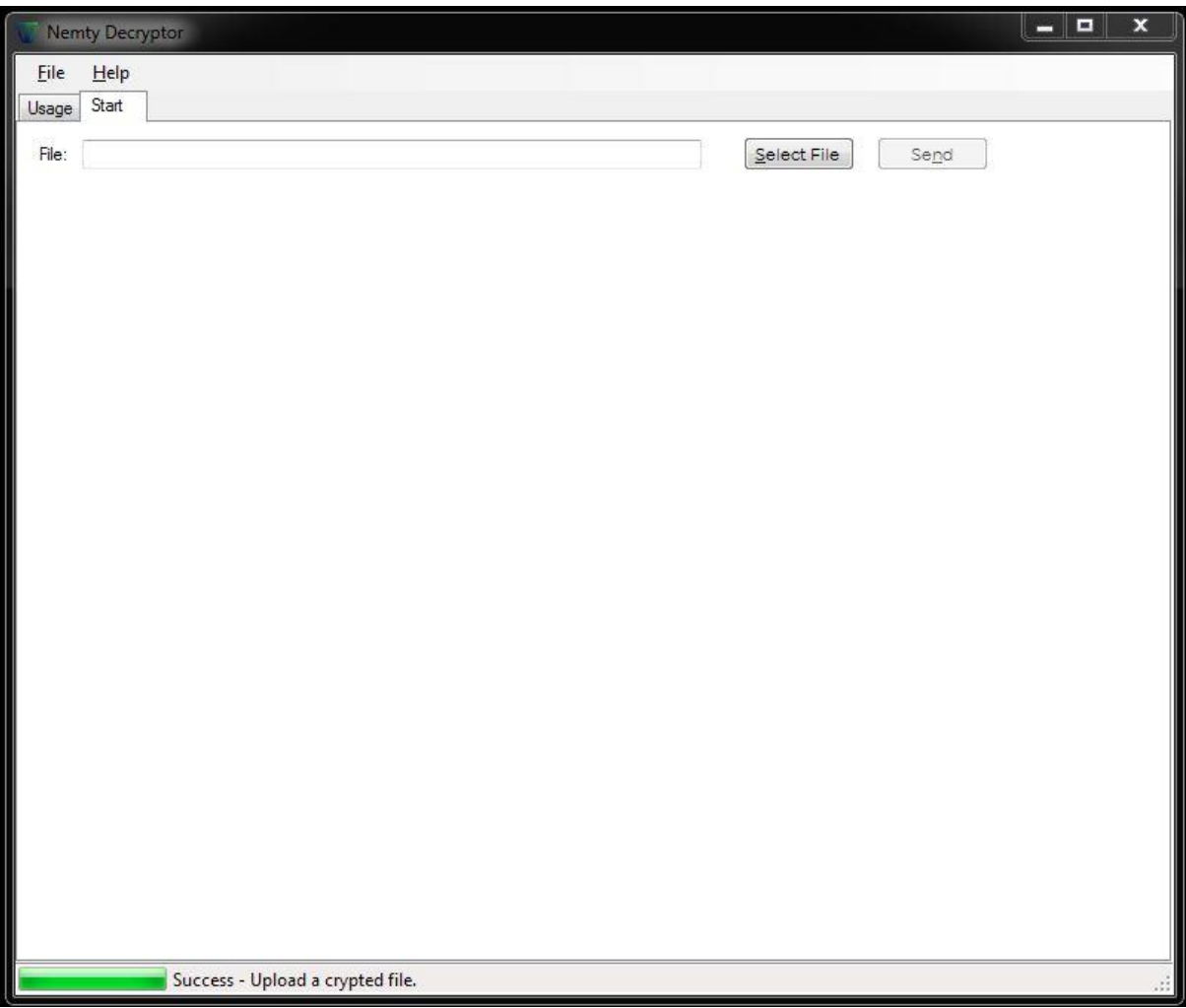

## <span id="page-8-0"></span>2.3. Optional: Upload an encrypted file

Either you are asked of an encrypted file, or you can go directly top paragraph 2.4 "Select path to decrypt".

• Click on the button 'Select File'

There is a pop-up where you can browse for an encrypted file. Read the 'Usage' tab for a list of supported file types.

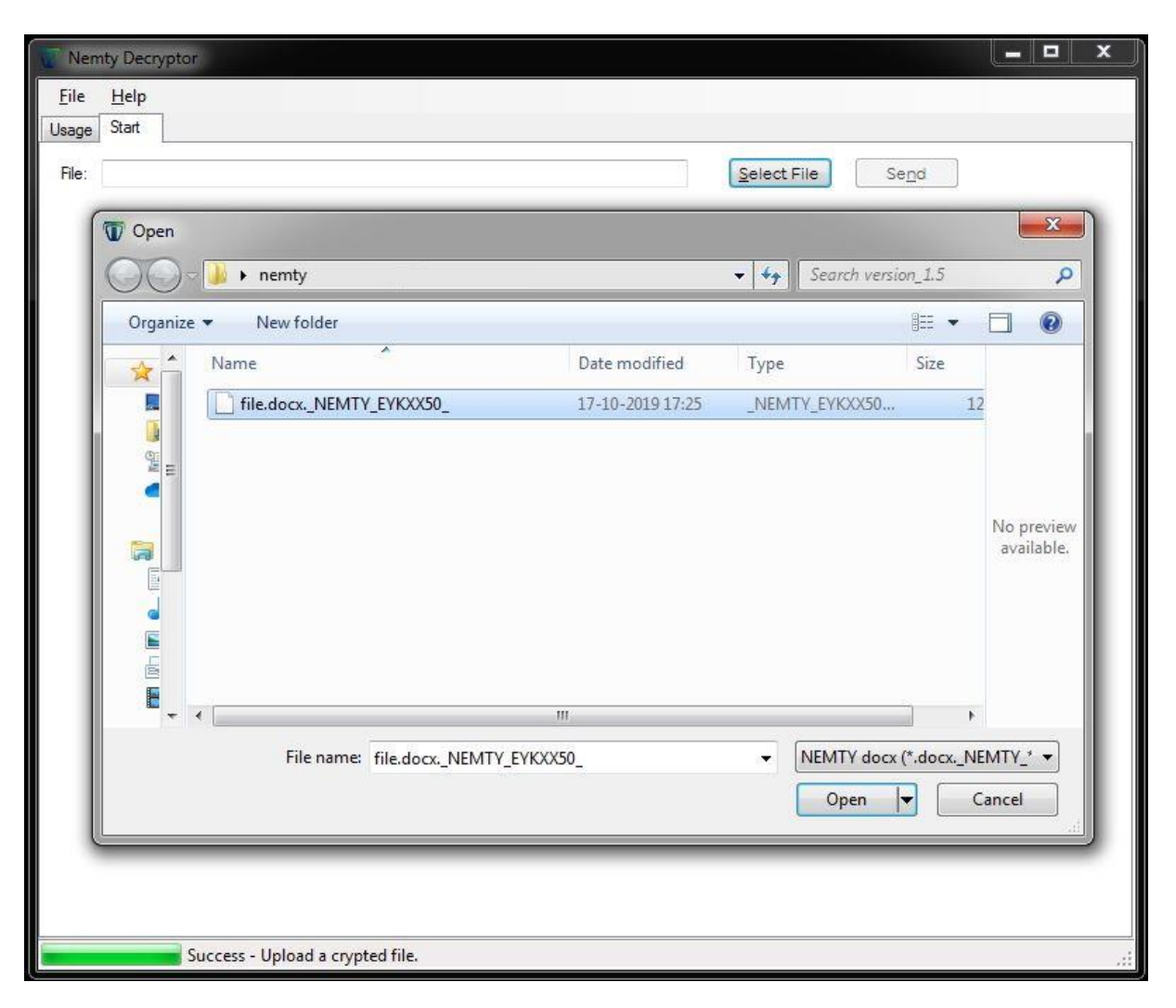

#### • Press the 'Send' button

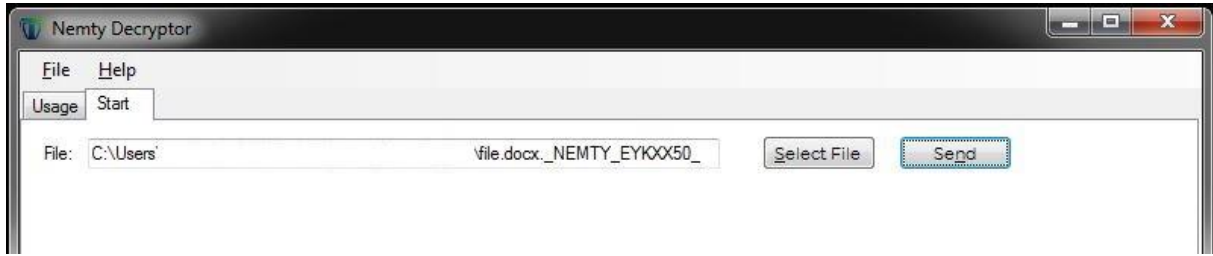

You can now see in the bottom left corner that the server is busy processing your request.

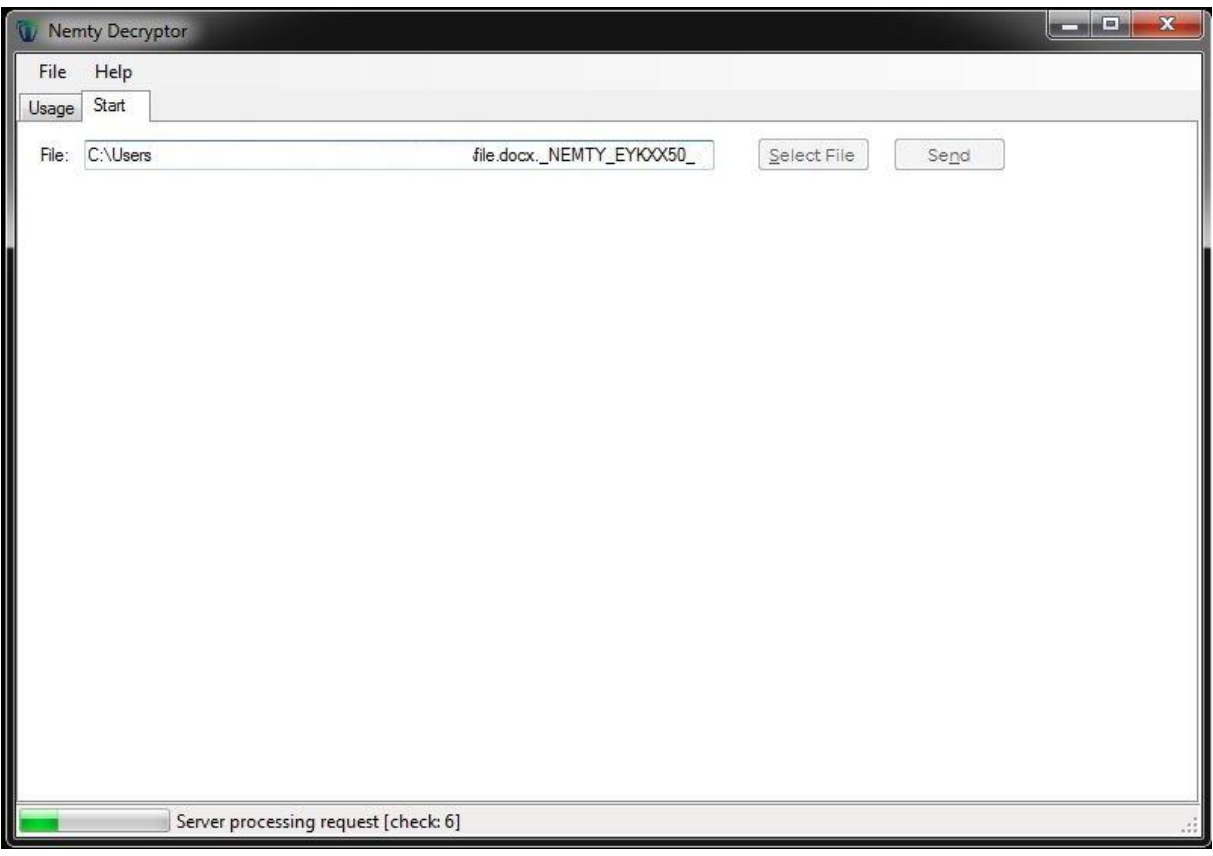

## <span id="page-9-0"></span>2.4. Select path to decrypt

You can decrypt a specific path, including all subfolders. Select the path you want to decrypt.

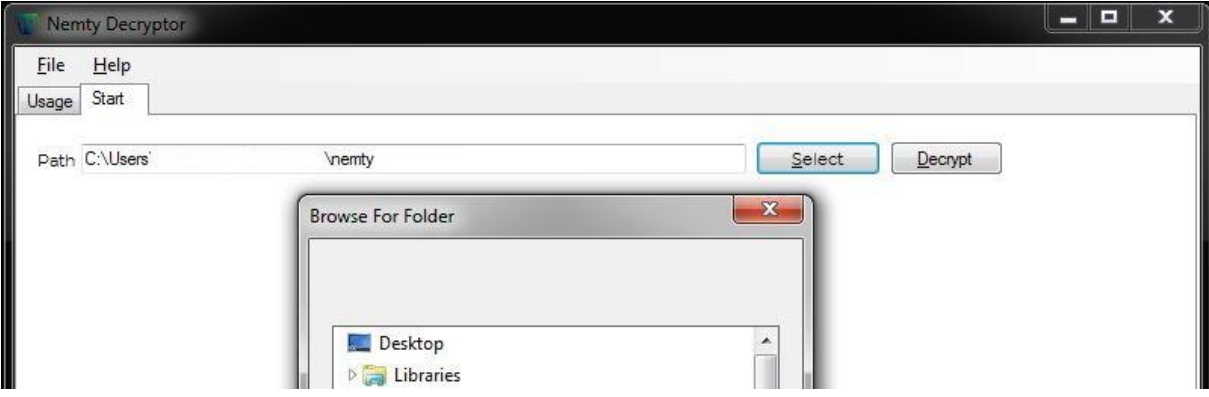

The path you used for the ransom note is selected by default.

Press the 'Decrypt' button

After the decryption has finished, a summary is displayed of files which were successfully decrypted and of files which could not be decrypted.

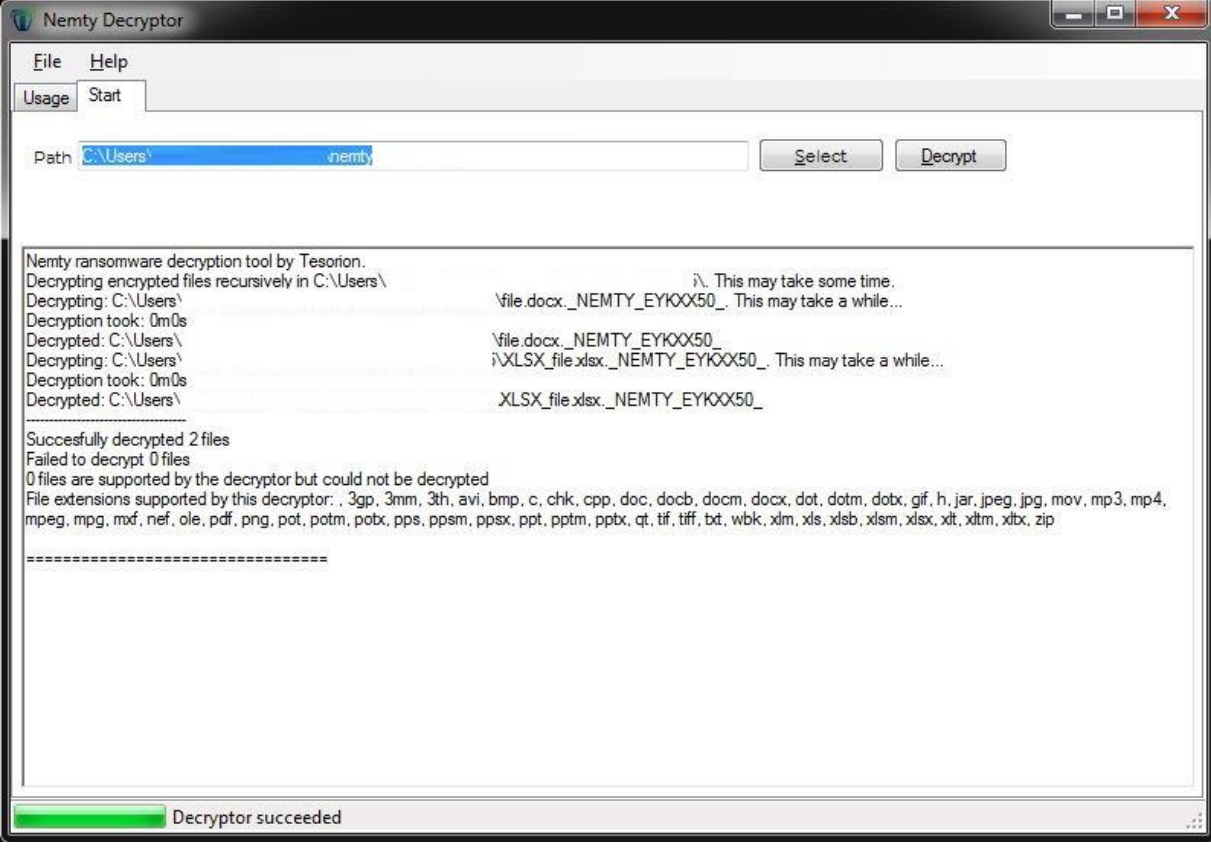